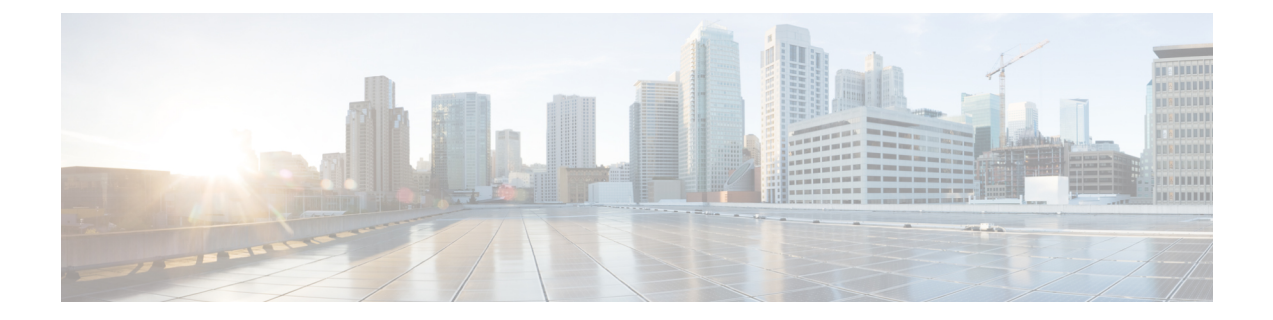

# **Configuring Access Points with Dual-Band Radios**

- [Configuring](#page-0-0) Access Points with Dual-Band Radios (GUI), on page 1
- [Configuring](#page-0-1) Access Points with Dual-Band Radios (CLI), on page 1

### <span id="page-0-0"></span>**Configuring Access Points with Dual-Band Radios (GUI)**

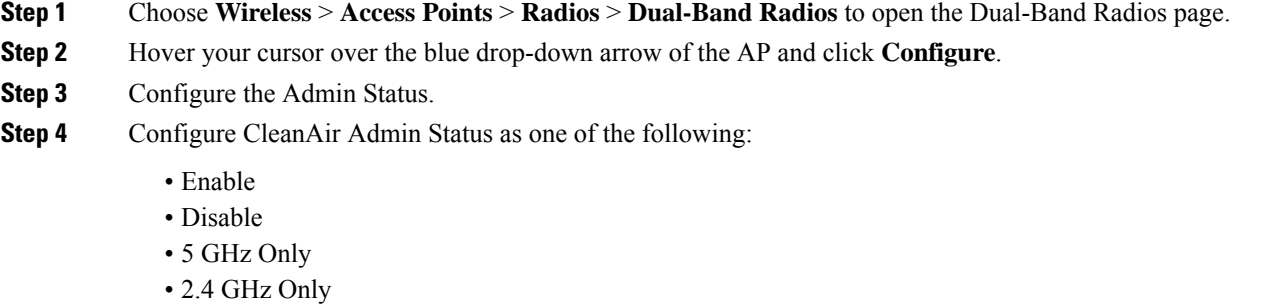

**Step 5** Click **Apply**.

<span id="page-0-1"></span>**Step 6** Click **Save Configuration**.

#### **What to do next**

You can monitor the access points with dual-band radios by navigating to **Monitor** > **Access Points** > **Radios** > **Dual-Band Radios**.

## **Configuring Access Points with Dual-Band Radios (CLI)**

#### **Procedure**

• Configure an access point with dual-band radios by entering this command:

**config 802.11-abgn** {**enable** | **disable**} *ap-name*

• Configure the CleanAir features for an access point with dual-band radios by entering this command: **config 802.11-abgn cleanair** {**enable** | **disable**} *ap-name* **band** *2.4-or-5-GHz*